## Инструкция по инсталляции под Windows

Сервер архивирования может быть установлен на 64-битную версию Windows начиная с Windows 7 и старше.

Для инсталляции Сервера архивирования под ОС Windows:

- скачайте соответствующий дистрибутив с сайта **avads.ru**;
- запустите исполняемый файл **AVADS Archiving Server Setup.exe**;

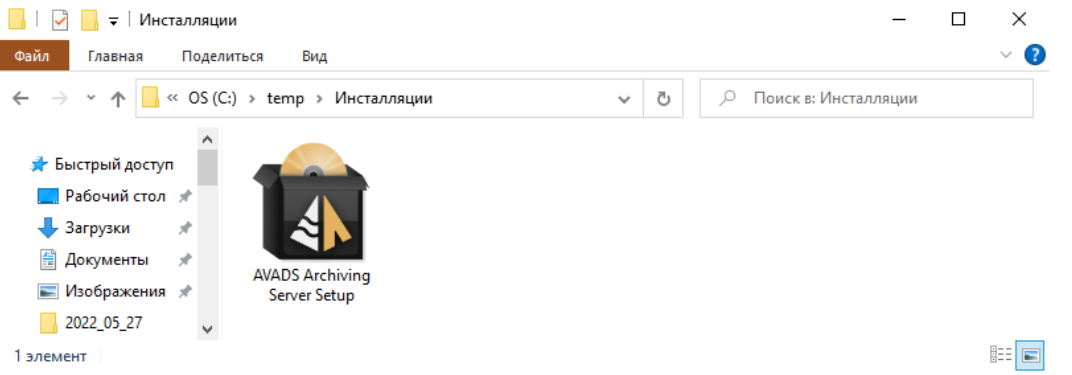

На экране появится диалог с предложением инсталлировать Сервер архивирования для установки нажмите кнопку **Далее**

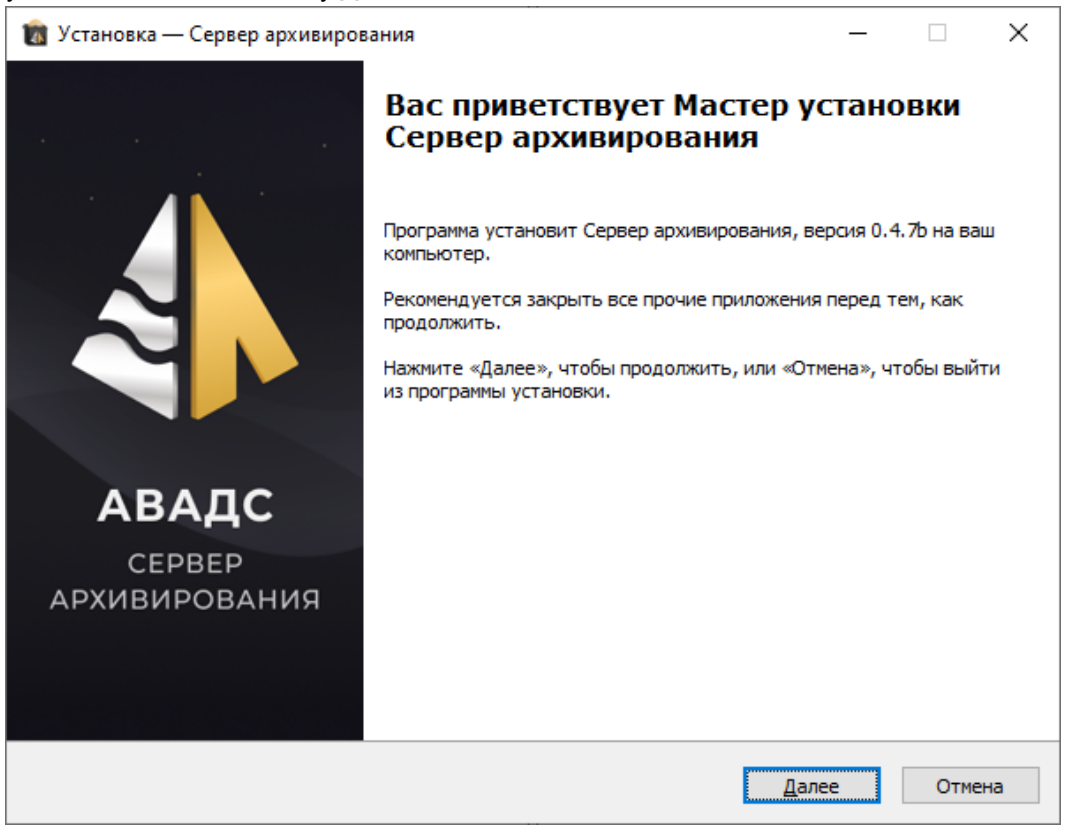

на экране появится диалог с предложением принять лицензионное соглашение. Если Вы с ним согласны и принимаете, то выберите соответствующий пункт в меню под текстом лицензионного соглашения и нажмите кнопку **Далее**.

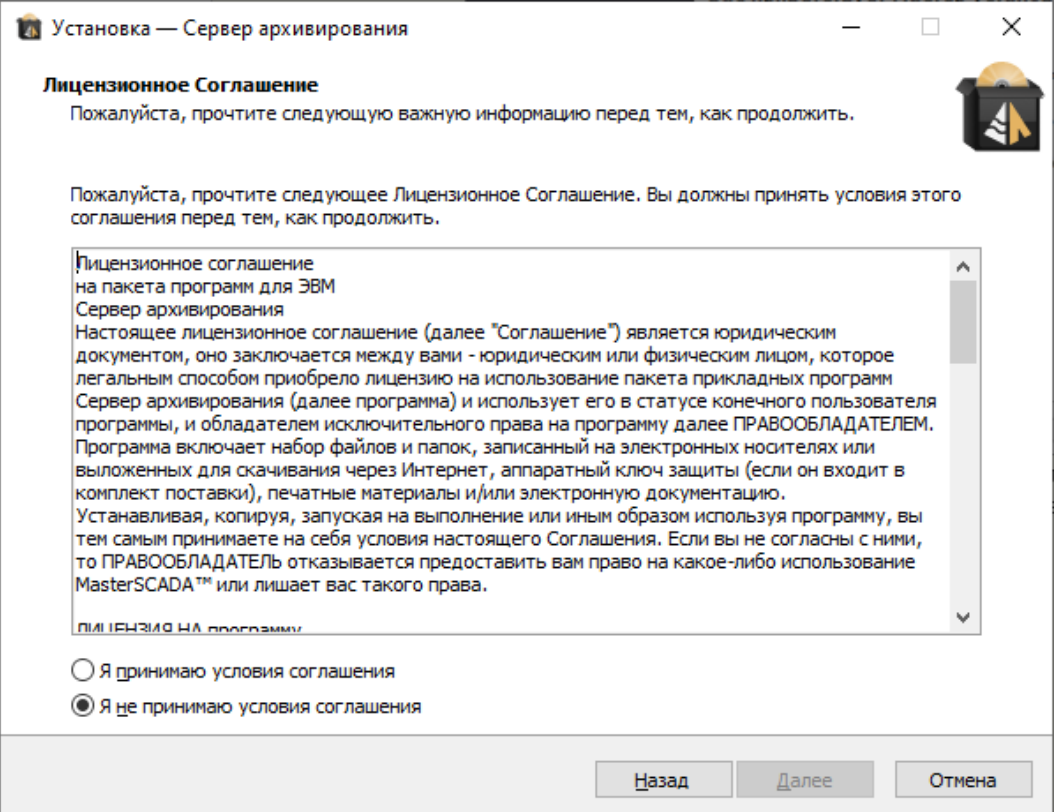

● На экране появится диалог для выбора папки, в которую будет установлен Сервер архивирования. Укажите папку с путем к ней и нажмите кнопку Далее.

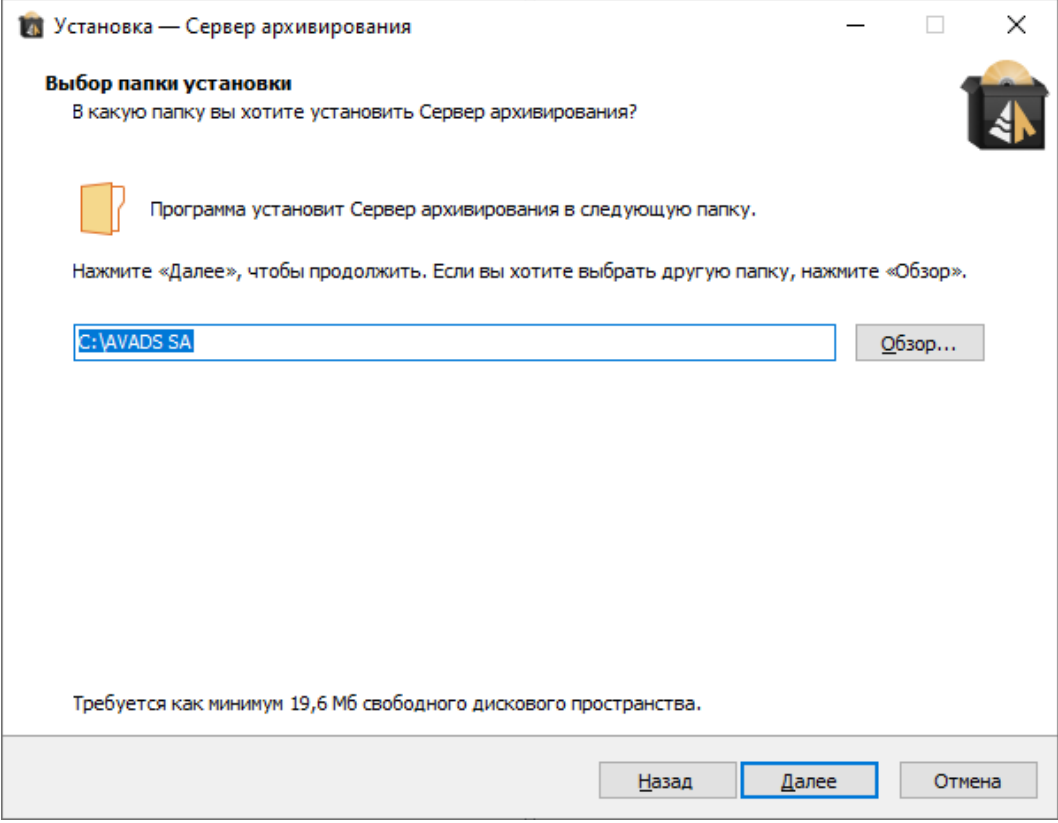

На экране появится диалог с установленными настройками инсталляции. Для их изменения нажмите кнопку **Назад**. Если все задано верно, то для переходя непосредственно к установке Сервера архивирования нажмите кнопку **Установить**.

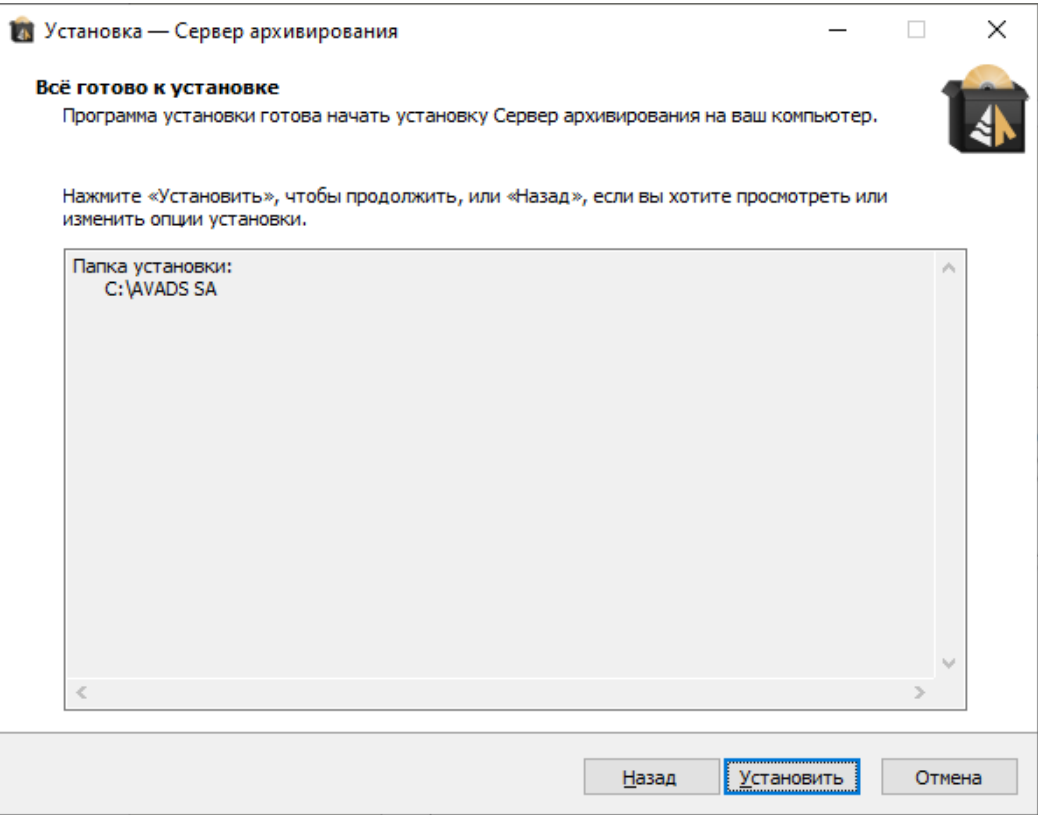

● Если процесс установки Сервера архивирования завершился успешно, то на экране появится диалог завершения установки. Чтобы закончить инсталляцию нажмите на этом диалоге кнопку **Завершить**.

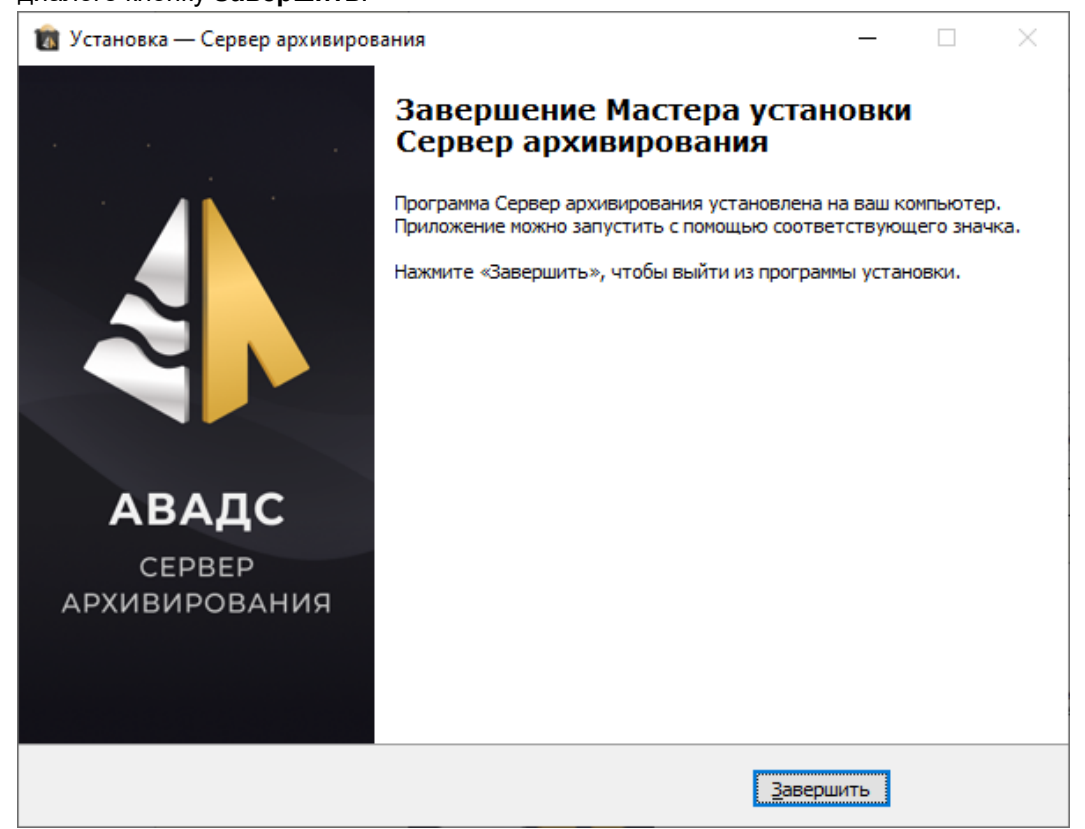

После завершения инсталляции в меню **Пуск** Windows появится папка **Сервер архивирования**. В ней будут ярлыки:

- **Деинсталлировать Сервер архивирования** запуск программы деинсталляции;
- **Руководство пользователя** открыть Руководство пользователя Сервера архивирования. Документ поставляется в формате pdf.
- **Сайт АВАДС СОФТ** открыть сайт производителя;
- **Сайт Клиент администрирования** открыть клиент администрирования на локальной машине.

*Внимание! Сервер архивирования устанавливается под Windows как сервис. Он стартует автоматически при загрузке операционной системы и не требует ярлыка для запуска. Поэтому после установки Сервера архивирования требуется перезагрузить компьютер.*

При установке коммерческой версии для дальнейшей работы ее надо активизировать. Чтобы сделать это запустите **Клиент администрирования** кликнув по соответствующему ярлыку. Нажав правой кнопкой мыши на адресе Сервера архивирования, в появившемся меню выберите команду **Активировать** и в появившемся диалоге введите код активации (подробнее см. раздел **Лицензирование** Руководства пользователя).